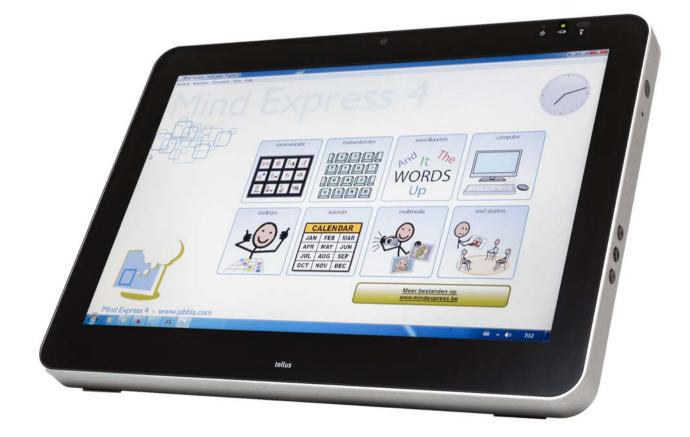

This document is a translation of the original Dutch user manual.

Version: 2015 10 09

## Content

| Α | Introduction                | 5    |
|---|-----------------------------|------|
|   | 1 Copyright                 | 6    |
|   | 2 Introduction              | 6    |
| В | Technical specifications    | 7    |
|   | 1 Technical specifications  | 8    |
| C | Safety regulations          | 9    |
|   | 1 Safety regulations        | . 10 |
| D | Getting started             | 11   |
|   | 1 What's in the Tellus box? | . 12 |
|   | 2 Introducing the Tellus    | . 14 |
|   | 3 Switching on the Tellus   | . 18 |
|   | 4 Charging the Tellus       | . 18 |

| 5 Viewing the power status |                                   |                                                    |  |
|----------------------------|-----------------------------------|----------------------------------------------------|--|
| 6                          | Cont                              | rol options                                        |  |
|                            | 6.1                               | Touch-screen control                               |  |
|                            | 6.2                               | Mouse control                                      |  |
|                            | 6.3                               | Scan control                                       |  |
|                            | 6.4                               | Keyboard control                                   |  |
|                            | 6.5                               | Using the on-screen keyboard                       |  |
| 7                          | Maki                              | ng a call with the Tellus                          |  |
|                            | 7.1                               |                                                    |  |
|                            | 7.2                               | Setting up the Tellus telephone options            |  |
|                            | 7.3                               | Connecting the phone to the Tellus                 |  |
| 8                          | Send                              | ing and receiving text messages with the Tellus    |  |
|                            | 8.1                               | Determining the Android version of your smartphone |  |
|                            | 8.2                               | Downloading and installing the Jabbla BT app       |  |
|                            | 8.3                               | Sending text messages                              |  |
| 9                          | Linki                             | ng the Eddy to the Tellus                          |  |
| 10                         |                                   |                                                    |  |
| 11                         | Putting the Tellus in sleep mode  |                                                    |  |
| 12                         | Waking the Tellus from sleep mode |                                                    |  |
| 13                         | Resetting the Tellus              |                                                    |  |
| 14                         | Shutting down the Tellus          |                                                    |  |

25

## E Settings Tellus

| 1  | Setting the side buttons                            | 26 |
|----|-----------------------------------------------------|----|
| 2  | Switching the speakers on or off                    | 28 |
| 3  | Setting the speaker volume                          | 28 |
| 4  | Switching the headphones on or off                  | 28 |
| 5  | Switching the microphone on or off                  | 28 |
| 6  | Setting the microphone volume                       | 29 |
| 7  | Starting up the Tellus using a switch               | 29 |
| 8  | Setting up the switches                             | 29 |
| 9  | Putting the device into flight mode                 | 30 |
| 10 | Enabling wireless Internet                          | 30 |
| 11 | Enabling Bluetooth                                  | 30 |
| 12 | Enabling a mobile phone                             | 31 |
| 13 | Automatically disabling the USB ports in sleep mode | 31 |
| 14 | Disabling sleep mode                                | 31 |
| 15 | Testing the switches                                | 31 |
| 16 | Setting the language of the Tellus menu             | 32 |

| 17 | Shutting down the Tellus menu                | . 32 |
|----|----------------------------------------------|------|
| 18 | Activating the Tellus menu                   | . 32 |
| 19 | Show or hide Tellus icons in the system tray | . 32 |
| 20 | The battery alarm settings                   | . 33 |
| 21 | Inserting a SIM card (optional)              | . 33 |

## F Maintenance and troubleshooting

| 1 | Maint | Maintenance                             |      |
|---|-------|-----------------------------------------|------|
|   | 1.1   | Cleaning the device                     | 36   |
|   | 1.2   | Repairs                                 | 36   |
|   | 1.3   | Replacing the battery                   | 36   |
| 2 | Trout | bleshooting                             | . 37 |
|   | 2.1   | Finding the serial number of the Tellus | 37   |
|   | 2.2   | Finding the Tellus menu version         | 37   |
|   | 2.3   | Finding the PIC version                 | 37   |
|   | 2.4   | Showing the battery info                | 37   |
|   | 2.5   | Troubleshooting                         | 38   |
|   |       |                                         |      |

## Index

39

35

## **A** Introduction

## 1 Copyright

#### © Copyright Jabbla

All rights reserved. No part of this publication may be reproduced, transmitted, transcribed, stored in an automated retrieval system or translated into any language or computer language in any form or by any means, either electronically, mechanically, optically, chemically, manually or in any other way without the prior written consent from Jabbla.

## 2 Introduction

The Tellus 5 is a versatile, dynamic display communication device based on the Mind Express graphic communication program. The Tellus 5 runs on the Windows 7 operating system.

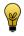

If you are not familiar with Windows, we advise that you only perform the actions described in this user guide and in the user guide of the Mind Express program.

The Tellus 5 has a bright 13.3 inch display with high resolution and a capacitive touch screen. Switches can be connected directly, and the JabblalR IR remote control is an option. During the development of the Tellus 5, a lot of attention was paid to the casing. Not only is the screen area waterproof, but the design guarantees optimum acoustics and robust protection of the internal computer platform. Additional USB ports can be found at the rear and bottom of the device.

To make optimal use of the Tellus 5, we recommend that you read this user guide carefully before using the device. A basic knowledge of the Mind Express program is recommended. The Tellus 5 user guide regularly refers to the use of Mind Express.

## **B** Technical specifications

## **1** Technical specifications

| Specification    | Explanation                                                         |
|------------------|---------------------------------------------------------------------|
| Processor        | Intel® Core™ i5-4300U                                               |
| Operating system | Microsoft Windows® 7 Pro 32 bit                                     |
| Hard drive       | 240 GB SSD                                                          |
| Internal memory  | 4 GB DDR3                                                           |
| Screen           | Bright 13.3 inch WXGA LED touch screen display                      |
|                  | • 1280 x 800 pixels                                                 |
| USB              | 3 x USB 2.0                                                         |
| Battery          | Li-lon battery                                                      |
| Weight           | 2,750 g (6.06 lbs)                                                  |
| Dimensions       | • Width: 33.02 cm (13 inch)                                         |
|                  | • Height: 24.13 cm (9.5 inch)                                       |
|                  | • Depth: 2 cm - 3.81 cm (0.79 - 1.5 inch)                           |
| Webcam           | Integrated in the screen.                                           |
| Mounting         | Mounting plate for DAESSY mounting system, VESA 75 compa-<br>tible. |
| Connectivity     | WLAN, Bluetooth                                                     |
| Audio            | 1 integrated microphone                                             |
|                  | 2 integrated speakers                                               |
| Switches         | 2 (programmable)                                                    |

## **C** Safety regulations

## 1 Safety regulations

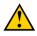

When mounting the device to a wheelchair, ensure that the unit is securely fastened and additionally locked, so that it cannot accidentally fall at the slightest shock or impact.

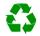

The device uses a Li-ion battery. Do not dispose of the battery in the usual way when replacing it. Keep to the waste regulations that apply in your region. You can always return the battery to your supplier.

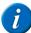

If you are not using the device for a longer period of time, always store it with the battery fully charged. Ensure that the unit is switched off.

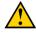

Avoid heat sources in the vicinity of the device, or areas that may become particularly hot. For example, in summer it can become very hot in a car. Temperatures that are too high may adversely affect the battery life.

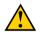

The device is not watertight, but it has been designed in such a way that the screen area is splash-proof. At the rear there are openings for the loudspeakers that could allow moisture or dirt to enter. This may affect the quality of the loudspeakers. Always try to avoid situations that could cause moisture or dirt to enter the loudspeaker openings. Also take precautions when cleaning the device and always follow the cleaning instructions.

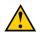

Do not use the tray stand as a handle for carrying the device! By using the tray stand as a carrying handle, it may detach from the device, causing the device to fall and possibly sustain damage.

The Tellus 5 is equipped with WLAN and Bluetooth. Please observe the following safety precautions:

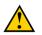

Do not use the device on a plane. Switch off the device.

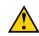

Do not use the device in the hospital in the vicinity of medical electronic devices. The transmitted radio waves may affect the equipment.

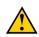

Do not use the device in an environment where flammable gases are present (such as gas stations).

## **D** Getting started

## **1** What's in the Tellus box?

The Tellus is supplied with the following parts:

- carry case
- power supply with plug and cable
- USB keyboard
- USB mouse
- USB stick
- user guide Tellus
- Mind Express (2 software licenses + Quick Start Guide)

## 2 Introducing the Tellus

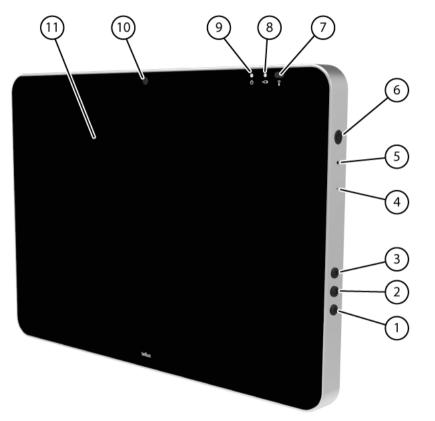

Figure 1: Tellus 5 front view

| No. | Identification           | Explanation                                                                                                    |  |
|-----|--------------------------|----------------------------------------------------------------------------------------------------|--|
| 1   | Bottom button            | This button is programmable. By default, the Windows Master Volume Down function is programmed.                                                                                                    |  |
| 2   | Middle button            | This button is NOT programmable, but can be disabled. Press this button briefly to simulate a rightclick at the next touch off the screen. Press and hold this button for 1.5 seconds to simulate an ESCAPE.                        |  |
| 3   | Top button               | This button is programmable. By default, the Windows Master Volume Up function is programmed.                                                                                                    |  |
| 4   | Microphone opening       | This is the microphone opening which is used for sound to reach the device's internal microphone when recording. The Tellus 5 has 1 integrated microphone.                                                                          |  |
| 5   | Reset                    | This button is used to reset the device.                                                                                                    |  |
| 6   | On/off button            | This allows you to switch the device on/off or revert to sleep mode.                                                                                                    |  |
| 7   | Infrared receiver        | The infrared receiver is used to record the infrared codes.                                                                                                    |  |
| 8   | Battery charge indicator | The battery charge indicator lights up as soon as the device is connected to the mains through the supplied power adapter. The indicator is amber while charging. The indicator changes to green as soon as the battery is charged. |  |
| 9   | On/off indicator         | The on/off indicator shows the status of the device:                                                                                                    |  |
|     |                          | no indicator light showing: device is switched off                                                                                                    |  |
|     |                          | red: battery capacity below 20%                                                                                                    |  |
|     |                          | amber: battery capacity is between 20% and 50%                                                                                                    |  |
|     |                          | green: battery capacity is higher or equal to 50%                                                                                                    |  |
| 10  | Webcam                   | The device has a camera for taking photos and videos.                                                                                                    |  |
| 11  | Touch screen             | The device has a 13.3 inch touch screen.                                                                                                    |  |

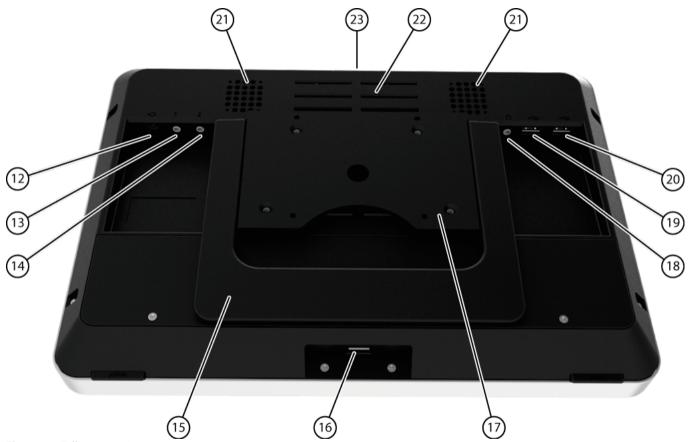

Figure 2: Tellus 5 rear view

| No. | Identification             | Explanation                                                                                                    |
|-----|----------------------------|----------------------------------------------------------------------------------------------------|
| 12  | Connection to power supply | This connection is to charge the device using the power adapter included.                                                                                                    |
| 13  | Connection switch 1        | This input is for connecting switch 1.                                                                                                    |
| 14  | Connection switch 2        | This input is for connecting switch 2.                                                                                                    |
| 15  | Tray stand                 | The Tellus 5 has a folding stand. The stand is designed so that the device can be ergonomically supported on a tray. In its folded configuration, the stand is securely held in place by a magnet. |
| 16  | USB 2.0                    | The USB port allows you to connect USB-compatible devices and peripherals such as a mouse, keyboard, printer,                                                                                      |
| 17  | Mounting plate             | Mounting plate for DAESSY mounting system, VESA 75 compatible.                                                                                                    |
| 18  | Jack for headphones        | This output is for connecting headphones to the Tellus. The speakers are not automatically disabled when you connect the headphones. Headphones and speakers are controlled through the software.  |
| 19  | USB 2.0                    | The USB port allows you to connect USB-compatible devices and peripherals such as a mouse, keyboard, printer,                                                                                      |
| 20  | USB 2.0                    | The USB port allows you to connect USB-compatible devices and peripherals such as a mouse, keyboard, printer,                                                                                      |
| 21  | Speakers                   | The device has 2 powerful loudspeakers.                                                                                                    |
| 22  | Cooling vent               | This opening is for additional cooling to the Tellus. Be sure to keep this opening unobstructed!                                                                                                   |
| 23  | Infrared transmitter       | This transmits infrared signals to other devices.                                                                                                    |

#### 3 Switching on the Tellus

Press the on/off button (6) of the Tellus. 1

If the Tellus was in sleep mode, it can be used immediately. If the Tellus was switched off, then Windows must be loaded first.

#### SEE ALSO:

"Shutting down the Tellus" on page 24 "Resetting the Tellus" on page 23

#### **Charging the Tellus** 4

The amount of time you can use your device without needing to charge it, depends greatly on its use and on:

- the audio volume
- the time set before the device reverts to sleep mode
- your Bluetooth/WLAN use

If the Tellus is used a lot, it is recommended to recharge the device daily. To do this, use only the supplied power adapter. The device can still be used while charging.

- Check the power status. See "Viewing the power status" on page 18. 1
- Connect the supplied power adapter between the device (12) and the 2 power supply.

The battery charge indicator will light up and remain amber while charging. As soon as the battery is fully charged, the indicator light changes to green.

#### SEE ALSO:

"Viewing the power status" on page 18 "The battery alarm settings" on page 33 "Replacing the battery" on page 36 "Showing the battery info" on page 37

#### 5 Viewing the power status

View the on/off indicator (9) on the device. 1

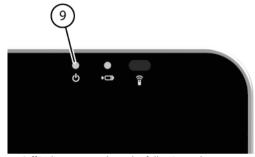

2 The on/off indicator may show the following colors:

| Color of indicator Explanation |                                            |
|--------------------------------|--------------------------------------------|
| Green                          | Battery capacity is higher or equal to 50% |
| Amber                          | Battery capacity between 20% and 50%       |
| Red                            | Battery capacity is below 20%              |

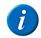

To obtain a quick view of the remaining battery capacity, move the

mouse pointer over the battery icon 🔋 in the system tray. The remaining percentage is displayed.

#### SEE ALSO:

"Charging the Tellus" on page 18 "The battery alarm settings" on page 33 "Replacing the battery" on page 36 "Showing the battery info" on page 37

## 6 Control options

#### 6.1 Touch-screen control

The way to make a selection on the screen can be customized by the user. See the Mind Express Help function.

Do not use sharp tools, to prevent scratching the touch screen.

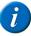

Check that the protective film has been removed from the device.

Tap with your finger, not with your fingernail!

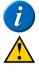

Make sure the touch screen does not come into contact with water.

Use the following techniques to operate the touch screen:

| Action       | Technique                                                                                                    |  |
|--------------|----------------------------------------------------------------------------------------------------|--|
| Leftclick    | Tap once on the object with your finger.                                                                                                    |  |
| Double-click | Give two short,quick taps on the object with your finger.                                                                                                    |  |
| Dragging     | To move a (draggable) object, touch the object and drag it to the desired location.                                                                                                    |  |
| Rightclick   | <ul> <li>Touch the object and continue to hold that position until a circle<br/>appears around the object. Then release the object to generate the<br/>rightclick.</li> </ul>                           |  |
|              | <ul> <li>Press the center button on the side and then touch the object. After<br/>selecting, the left mouse button is active again. This does not work<br/>if the center button is disabled.</li> </ul> |  |
|              | See "Setting the side buttons" on page 26.                                                                                                    |  |

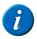

The option to drag in communication grids, can be set in Mind Express.

#### SEE ALSO:

"Mouse control" on page 19 "Scan control" on page 19 "Keyboard control" on page 20 "Using the on-screen keyboard" on page 20

#### 6.2 Mouse control

The Tellus can be operated with a mouse (or via head control, eye control). The device has several USB ports for connecting a USB-compatible mouse.

To activate the mouse control, select Mind Express Edit > Mouse.

To set the mouse control, select Mind Express **Tools > Mouse selection**.

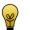

For more information on activating and setting up the mouse control in Mind Express, see the Mind Express Help function.

#### SEE ALSO:

"Touch-screen control" on page 19

### 6.3 Scan control

The Tellus can be operated in Mind Express by scanning. In Mind Express, you can specify how you want to scan. For scanning, 1 or 2 switches that are directly connected to the Tellus (13) (14) can be used.

To activate scan control, select from Mind Express **Edit > Scanning**.

To set the scan control, select from Mind Express Tools > Scanning selection.

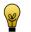

For more information on activating and setting up the scan control in Mind Express, see the Mind Express Help function.

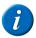

To exit scan mode, you need to hold and press the middle button (2) for 1.5 sec. Or you can use the ESC key on a connected keyboard.

#### SEE ALSO:

"Touch-screen control" on page 19 "Mouse control" on page 19 "Keyboard control" on page 20 "Using the on-screen keyboard" on page 20

#### 6.4 Keyboard control

The device has several USB ports (16), (19) and (20) for connecting a USB-compatible keyboard. The Tellus also features an on-screen keyboard.

#### SEE ALSO:

"Touch-screen control" on page 19 "Mouse control" on page 19 "Scan control" on page 19 "Using the on-screen keyboard" on page 20

#### 6.5 Using the on-screen keyboard

In addition to a USB compatible keyboard, you can choose to use the onscreen keyboard.

- 1 Perform one of the following actions:
  - Tap the screen. Along the left border of the screen, the edge of the on-screen keyboard will appear. Swipe the edge of the on-screen keyboard towards the center of the display.
  - Tap on **On-screen keyboard** in the task bar.
- 2 From the title bar, drag the on-screen keyboard into the desired position.

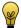

For more information about the on-screen keyboard, refer to the Windows Help function.

#### SEE ALSO:

"Touch-screen control" on page 19 "Mouse control" on page 19 "Scan control" on page 19 "Keyboard control" on page 20

## 7 Making a call with the Tellus

#### 7.1 Making a call with the Tellus

A bluetooth connection can be made between the Tellus and your mobile phone. Once the connection has been established, you can call with the Tellus to a number you have entered or to people from the address book (for example, by using the sample file *app\_call* in Mind Express).

#### SEE ALSO:

"Setting up the Tellus telephone options" on page 20 "Connecting the phone to the Tellus" on page 21

#### 7.2 Setting up the Tellus telephone options

You can change the bluetooth name of the Tellus and you can automatically enable bluetooth when starting up the Tellus. You can also visualize events. For example, when to enable bluetooth, or when you are being called, ...

- 1 Select in Mind Express Tools > Phone > Settings.
- 2 Select Tellus 5 iwrap from the Model drop-down list.
- 3 If required, change the bluetooth name of the Tellus in the **Bluetooth** name field.

This name appears in the list of paired devices on your mobile phone.

- 4 Select the **Connect at startup** option to enable bluetooth when starting up the Tellus.
- 5 Select the **Show additional info** option to explain certain events on the screen.

EXAMPLE: Enabling bluetooth.

6 Select the Notification on incoming call option.
A message is displayed when you are called on the Tellus.
7 Click OK.

SEE ALSO:

"Making a call with the Tellus" on page 20 "Connecting the phone to the Tellus" on page 21

### 7.3 Connecting the phone to the Tellus

The connection between a mobile phone and the Tellus depends on the brand and type of mobile phone. Below is a description of the general procedure.

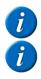

Refer to the operating instructions of your mobile phone.

The telephone options must be set correctly, see "Setting up the Tellus telephone options" on page 20.

- 1 Enable bluetooth on the Tellus. See "Enabling Bluetooth" on page 30.
- 2 Enable bluetooth on your mobile phone and allow the phone to find the available devices.
- **3** Search for the bluetooth name of the Tellus from the list of available devices and connect.
- 4 Enter the pin code of the Tellus. The standard code is 1111. If the connection is successful, you can use the Tellus to make calls.

#### SEE ALSO:

"Making a call with the Tellus" on page 20 "Setting up the Tellus telephone options" on page 20

### 8 Sending and receiving text messages with the Tellus

From a symbol supported communication grid (such as: **app\_sms** and **app\_sms\_simple** in Mind Express) you can send and receive text messages. The text messages can be compiled using text or symbols. The received text messages are said aloud.

There are 2 ways to send and receive text messages with the Tellus:

- The Tellus must have a data module with SIM card (OPTIONAL) and you need to enable the mobile phone. See "Enabling a mobile phone" on page 31.
- You need to have a smartphone with the Android operating system version 4.2 or higher. All you need to do is set the phone options on the Tellus (see "Setting up the Tellus telephone options" on page 20) and install the Jabbla BT app on your smartphone (see "Downloading and installing the Jabbla BT app" on page 22).

## 8.1 Determining the Android version of your smartphone

- 1 Choose Settings.
- 2 Swipe everything upwards.
- 3 Tap on About device.

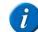

About device can be found at the bottom of the list. On some devices you will see About phone or an equivalent text.

4 Under **Android version** you will find the version that has been installed on your device.

#### SEE ALSO:

"Downloading and installing the Jabbla BT app" on page 22 "Sending text messages" on page 22

#### 8.2 Downloading and installing the Jabbla BT app

- 1 Tap on Play Store on your smartphone.
- 2 Enter Jabbla in the search box and tap on Q on the on-screen keyboard in the bottom right.
- 3 Tap on the Jabbla BT app.

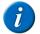

If you cannot find the app in Play Store, then the Android version 4.2 or higher is not installed on your smartphone.

4 Tap on INSTALL.

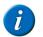

The JABBLA BT app is a free app. There is no need to set any payment options.

- 5 Tap on ACCEPT.
- 6 Tap on OPEN.
- 7 Search for the bluetooth name of your device (Smart or Tellus) from the list of available devices and connect.

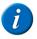

As required, click Scan for devices to see the available devices.

8 Enter the pin code of your device (Smart or Tellus) and click **OK**. The standard code is 1111.

If the connection is successful, you can use your device (Smart or Tellus) to send text messages.

#### SEE ALSO:

"Determining the Android version of your smartphone" on page 21 "Sending text messages" on page 22

#### 8.3 Sending text messages

Mind Express contains 2 sample files for sending text messages:

- App\_sms, with keyboard and word prediction
- App\_sms\_simple, simple version for sending text messages using symbols

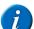

Ensure you have enabled bluetooth on your device and on the smartphone. The Jabbla BT app must be installed on the smartphone.

- 1 Open the me4\_eng start document.
- 2 Select the computer category.
- 3 Choose one of the following apps:

| Арр                   | Explanation                                                                                                    |
|-----------------------|----------------------------------------------------------------------------------------------------|
| Text message          | This app allows you to fully manage your messages. You can create, send, receive, reply to, delete new messages. |
| Text message (simple) | This app allows you to send simple text messages using selected symbols.                                         |

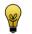

For how to use the text message sample files, please refer to the Mind Express operating instructions.

#### SEE ALSO:

"Determining the Android version of your smartphone" on page 21 "Downloading and installing the Jabbla BT app" on page 22

## 9 Linking the Eddy to the Tellus

The Eddy can be linked to the Tellus using bluetooth. See "Enabling Bluetooth" on page 30.

On how to use the Eddy and its settings, please refer to the Mind Express user guide or online help.

## **10** Using the environmental control of the Tellus

The Tellus is equipped with an infrared receiver (7) and an infrared transmitter (23). This enables you to control devices such as televisions, radios, DVD players using infrared codes. The Tellus can learn to recognize the infrared codes of the devices.

On how to use the infrared codes and its settings (JabblaIR), please refer to the Mind Express user guide or online help.

## 11 Putting the Tellus in sleep mode

Sleep mode is an energy-saving mode that allows you to quickly wake up your computer again. By default, after 3 minutes the Tellus automatically reverts to sleep mode. The Tellus can also be put to sleep manually.

- 1 Perform one of the following actions:
  - Click Start
     and select Sleep next to the Shut down button.
  - Briefly press the on/off button (6).

The screen switches off, but the on/off indicator (9) remains on.

#### SEE ALSO:

"Waking the Tellus from sleep mode" on page 23

- "Disabling sleep mode" on page 31
- "Automatically disabling the USB ports in sleep mode" on page 31

## 12 Waking the Tellus from sleep mode

If the display of the Tellus is switched off, and the on/off indicator (9) is switched on, then the Tellus is in sleep mode.

- 1 Carry out one of the following actions to wake Tellus from sleep mode:
  - Press on the screen.
  - Press the on/off button (6).
  - Click a mouse button.
  - Press a key on the keyboard.

#### SEE ALSO:

"Putting the Tellus in sleep mode" on page 23 "Disabling sleep mode" on page 31 "Automatically disabling the USB ports in sleep mode" on page 31

## **13 Resetting the Tellus**

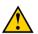

Only reset the device when it has completely frozen.

- 1 Press the tip of a ball pen into the reset opening (5). The device shuts down.
- 2 Press the on/off button (6) of the device. The device will restart and can be used again.

#### SEE ALSO:

"Switching on the Tellus" on page 18 "Shutting down the Tellus" on page 24

D Getting started

## 14 Shutting down the Tellus

- 1 Click Start 🚱.
- 2 Click Shut down.

The on/off indicator (9) switches off.

#### SEE ALSO:

"Switching on the Tellus" on page 18 "Resetting the Tellus" on page 23

## **E** Settings Tellus

## **1** Setting the side buttons

There is the option to assign certain functions to the top and bottom side buttons. With a single click on one of these buttons a program can be launched, a macro run, a key stroke transmitted, the Windows system volume increased or decreased, a Wave file played and commands can be sent to DocReader or to Skippy.

The middle button can be used for rightclicking and for Escape. The middle button can also be disabled.

1 Rightclick **Tellus5** in the system tray and select **Tellus 5 options** from the shortcut menu.

2 In the **Side buttons** options group. From the **Top** drop-down list, select one of the following options:

| Option                    | Explanation                                                                                                    |
|---------------------------|----------------------------------------------------------------------------------------------------|
| Send macro                | This allows you to run a macro in the active appli-<br>cation. Or you can first create a new macro.                  |
| Send key                  | This allows you to send a key to the active applica-<br>tion.                                                        |
| Play audio file           | This allows you to play a Wave file. Only WAV files.                                                                 |
| Run application           | This allows you to run applications. For example:<br>select C:\Windows\System32\calc.exe to launch the<br>calculator |
| Perform Windows function  | From the drop-down list, select one of the follo-<br>wing options:                                                   |
|                           | Master Volume +                                                                                                    |
|                           | Master Volume -                                                                                                    |
| Send command to DocReader | From the drop-down list, select one of the<br>DocReader commands. For example: <b>Read whole</b><br>text.            |
| Send command to Skippy    | From the drop-down list, select one of the Skippy commands. For example: <b>Select prediction 1</b> .                |

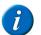

Commands can only be sent to DocReader and Skippy if these programs have been installed on the device.

**3** From the **Middle** drop-down list, select one of the following options:

| Option                        | Explanation                                                                                                    |
|-------------------------------|----------------------------------------------------------------------------------------------------|
| Short=rightclick, Long=Escape | <ul> <li>Briefly press this button and then select an<br/>item on the display. This allows you to simu-<br/>late a rightclick.</li> </ul>                                                                            |
|                               | <ul> <li>Press and hold (approximately 1.5 seconds)<br/>this button to simulate ESC. This will allow you<br/>to stop a scanning algorithm in Mind Express<br/>for example, or display the menu bar again.</li> </ul> |
| <disabled></disabled>         | This button has been disabled, so will not respond.                                                                                                    |

4 In the **Side buttons** options group. From the **Down** drop-down list, select one of the following options:

| Option                    | Explanation                                                                                                    |
|---------------------------|----------------------------------------------------------------------------------------------------|
| Send macro                | This allows you to run a macro in the active application. Or you can first create a new macro.                                 |
| Send key                  | This allows you to send a key to the active application.                                                                       |
| Play audio file           | This allows you to play a Wave file. Only WAV files.                                                                           |
| Run application           | This allows you to run applications. For<br>example: select<br><i>C:\Windows\System32\calc.exe</i> to launch<br>the calculator |
| Perform Windows function  | From the drop-down list, select one of the following options:                                                                  |
|                           | Master Volume +                                                                                                    |
|                           | Master Volume -                                                                                                    |
| Send command to DocReader | From the drop-down list, select one of the DocReader commands. For example: <b>Read whole text</b> .                           |
| Send command to Skippy    | From the drop-down list, select one of the Skippy commands. For example: <b>Select prediction 1.</b>                           |

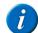

Commands can only be sent to DocReader and Skippy if these programs have been installed on the device.

## 2 Switching the speakers on or off

When the device is switched on, by default the speakers are on.

- 1 Rightclick **Tellus5** in the system tray and select **Tellus 5 options** from the shortcut menu.
- 2 Click on one of the following buttons next to **Speakers**:
  - **On**, to switch on the speakers of the Tellus.
  - Off, to switch off the speakers of the Tellus.
- 3 Click OK.

#### SEE ALSO:

"Setting the speaker volume" on page 28

## 3 Setting the speaker volume

- 1 Rightclick **Tellus5** in the system tray and select **Tellus 5 options** from the shortcut menu.
- 2 Move the **Speaker volume** slider to change the volume on the device.

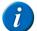

When the slider is halfway, it corresponds to the maximum Windows volume.

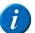

The Speaker volume slider of the Tellus is identical to the general volume slider in Mind Express.

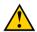

Adjust the volume using Tellus 5 options instead of using the Windows volume.

3 Click OK.

#### SEE ALSO:

"Switching the speakers on or off" on page 28

## 4 Switching the headphones on or off

When the device is switched on, by default the sound is sent to the headphones.

- 1 Rightclick **Tellus5** in the system tray and select **Tellus 5 options** from the shortcut menu.
- 2 Click on one of the following buttons next to Headphones:
  - **On**, to send the sound to the headphones.
  - Off, NOT to send the sound to the headphones.
- 3 Click OK.

## 5 Switching the microphone on or off

When the device is switched on, by default the microphone is off.

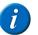

It is recommended to leave the microphone switched off. In Mind Express, the microphone is automatically switched on and off when making a recording. Only switch on the microphone if you are using an application that is not an Mind Express application, and which requires a microphone (such as Skype). After using the application, switch off the microphone.

- 1 Rightclick **Tellus5** in the system tray and select **Tellus 5 options** from the shortcut menu.
- 2 Click on one of the following buttons next to Microphone:
  - **On**, to switch on the speakers of the Tellus.
  - Off, to switch off the speakers of the Tellus.
- 3 Click OK.

## 6 Setting the microphone volume

You can use the microphone volume to turn up or turn down the sound recording via the microphone. This can be necessary when recording in Mind Express or when using an application such as Skype.

- 1 Rightclick **Tellus5** in the system tray and select **Tellus 5 options** from the shortcut menu.
- 2 Move the Microphone volume slider.
- 3 Click OK.

## 7 Starting up the Tellus using a switch

The Tellus can be started up using switch 1. You can specify how long to hold and press switch 1 before Tellus starts up.

1 Rightclick **Tellus5** in the system tray and select **Tellus 5 options** from the shortcut menu.

- 2 Select one of the following options from the **Switches** options group, and the **Switch 1 starts device** drop-down list:
  - **<Don't start>**, the device cannot be started up using a switch.
  - Immediately, the device starts up immediately after pressing switch 1.
  - After 1 sec, the device starts up after holding and pressing switch 1 for 1 second.
  - After 2 sec, the device starts up after holding and pressing switch 1 for 2 seconds.
  - ...
  - After 9 sec, the device starts up after holding and pressing switch 1 for 9 seconds.
- 3 Click OK.

#### SEE ALSO:

"Setting up the switches" on page 29 "Testing the switches" on page 31

## 8 Setting up the switches

You can link an action to the switches. The action is then performed by pressing the switch. For example: leftclick, rightclick, send letter or number, ...

1 Rightclick **Tellus5** (1) in the system tray and select **Tellus 5 options** from the shortcut menu.

- 2 Select one of the following options from the **Switches** options group, **Switch 1** drop-down list:
  - **<Normal>**, the switch performs the function that has been specified in Mind Express.
  - Leftclick, the switch performs a leftclick action.
  - Rightclick, the switch performs a rightclick action.
  - A keyboard key (alphanumeric keys, navigation keys, numeric keys and function keys), the switch performs the action of pressing a key.
- **3** Repeat step 2 to set up **Switch 2**.
- 4 Click OK.

#### SEE ALSO:

"Starting up the Tellus using a switch" on page 29 "Testing the switches" on page 31

## 9 Putting the device into flight mode

Flight mode is a setting that allows you to simultaneously disable the wireless Internet connection (Wi-Fi), Bluetooth and the mobile phone function on your device. Typically you would be requested to disable these mobile connections on a flight. You can continue to use the applications on your device that do not require a mobile connection.

- 1 Rightclick **Tellus5** in the system tray and select **Tellus 5 options** from the shortcut menu.
- 2 Select the Flight mode option.
- 3 Click OK.

#### SEE ALSO:

"Enabling wireless Internet" on page 30 "Enabling Bluetooth" on page 30 "Enabling a mobile phone" on page 31

## **10** Enabling wireless Internet

To be able to use a Wi-Fi connection, wireless Internet (WLAN) must be enabled on the device.

- 1 Rightclick **Tellus5** in the system tray and select **Tellus 5 options** from the shortcut menu.
- 2 Select the WLAN option.

The icon in the system tray will change to 📶 . You can now connect to a Wi-Fi network.

3 Click OK.

#### SEE ALSO:

"Putting the device into flight mode" on page 30 "Enabling Bluetooth" on page 30 "Enabling a mobile phone" on page 31

## **11 Enabling Bluetooth**

To connect to the **Eddy** or to an external mobile phone, you will need to enable Bluetooth.

- 1 Rightclick **Tellus5** in the system tray and select **Tellus 5 options** from the shortcut menu.
- 2 Select the **Bluetooth** name option.
- 3 Click OK.

#### SEE ALSO:

"Putting the device into flight mode" on page 30 "Enabling wireless Internet" on page 30 "Enabling a mobile phone" on page 31

## **12** Enabling a mobile phone

The Tellus can be supplied with an optional GSM data module with SIM card for sending text messages. To send text messages, the mobile phone function must be enabled. Alternatively you can use an external smart phone to make phone calls and to send text messages.

- 1 Rightclick **Tellus5** in the system tray and select **Tellus 5 options** from the shortcut menu.
- 2 Select the Mobile phone option.
- 3 Click OK.

#### SEE ALSO:

"Putting the device into flight mode" on page 30 "Enabling wireless Internet" on page 30 "Enabling Bluetooth" on page 30

## 13 Automatically disabling the USB ports in sleep mode

To prevent peripherals from using up a lot of power in sleep mode, you can automatically disable the USB ports when the device reverts to sleep mode. The USB ports at the back and the USB port at the bottom can be disabled separately.

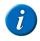

It is recommended not to automatically disable the USB ports in sleep mode! Only if you notice that the peripherals use up a lot of power in sleep mode, you might want to consider automatically disabling the USB ports in sleep mode.

1 Rightclick **Tellus5** in the system tray and select **Tellus 5 options** from the shortcut menu.

- 2 As required, select the following options:
  - Disable USB ports (back) during Standby
  - Disable USB port (bottom) during Standby
- 3 Click OK.

#### SEE ALSO:

"Putting the Tellus in sleep mode" on page 23 "Waking the Tellus from sleep mode" on page 23 "Disabling sleep mode" on page 31

## 14 Disabling sleep mode

It is recommended to disable sleep mode when using eye control, as the device can not be woken from sleep without some physical action (pressing the button, tapping the screen).

- Click Start on select Control Panel > Power Options.
- 2 On the left, select Change when the computer sleeps.
- **3** From the drop-down list, select **Put the computer to sleep:** and then the **Never** option.

#### SEE ALSO:

"Putting the Tellus in sleep mode" on page 23 "Waking the Tellus from sleep mode" on page 23 "Automatically disabling the USB ports in sleep mode" on page 31

## **15** Testing the switches

You can carry out a test to check whether the switches have been connected correctly and are working properly.

1 Rightclick **Tellus5** in the system tray and select **Tellus 5 options** from the shortcut menu.

2 Press switch 1.

If operating correctly, the light in the left circle will be green.

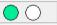

3 Press switch 2.

If operating correctly, the light in the right circle will be green.

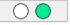

4 Click OK.

#### SEE ALSO:

"Starting up the Tellus using a switch" on page 29 "Setting up the switches" on page 29

### 16 Setting the language of the Tellus menu

- 1 Rightclick **Tellus5** and select **Choose language** from the shortcut menu.
- 2 Select the desired language.

#### SEE ALSO:

"Shutting down the Tellus menu" on page 32 "Activating the Tellus menu" on page 32 "Show or hide Tellus icons in the system tray" on page 32

## 17 Shutting down the Tellus menu

This is used to shut down the Tellus functions. You can continue using the Tellus as an ordinary computer.

- 1 Rightclick **Tellus5** in the system tray and select **Close** from the shortcut menu.
- 2 Confirm in the **Tellus5** dialog.

#### SEE ALSO:

"Setting the language of the Tellus menu" on page 32 "Activating the Tellus menu" on page 32 "Show or hide Tellus icons in the system tray" on page 32

## **18 Activating the Tellus menu**

To be able to use the Tellus functions, the Tellus menu must be activated.

- 1 Open Explorer.
- 2 Go to C:\Program files\Tellus 5.
- 3 Doubleclick the **Tellus5** file.

The **Power status** dialog appears and the **Tellus5** icon is shown in the system tray.

4 In the **Power status** dialog, press **OK**.

#### SEE ALSO:

"Setting the language of the Tellus menu" on page 32 "Shutting down the Tellus menu" on page 32 "Show or hide Tellus icons in the system tray" on page 32

## **19** Show or hide Tellus icons in the system tray

The Tellus functions can be enabled without showing the  $\bigcirc$ ,  $\bigcirc$  or  $\bigvee$  icons in the system tray. You can choose to permanently show or hide the icons in the system tray.

- **1** Perform one of the following actions:
  - Rightclick on the date and time in the system tray and select Customize Notification lcons.
  - Click in the system tray and select **Customize**.

2 Select one of the following options from the **Device tool for Tellus 5** drop-down list:

| Option                      | Explanation                                                                     |
|-----------------------------|---------------------------------------------------------------------------------|
| Show icon and notifications | The icon is visible in the system tray.                                         |
| Hide icon and notifications | The icon is hidden in the system tray.                                          |
| Only show notifications     | The icon is hidden in the system tray, only the notifica-<br>tions will appear. |

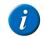

To display the icons in the system tray, click in the system tray.

#### SEE ALSO:

"Setting the language of the Tellus menu" on page 32 "Shutting down the Tellus menu" on page 32 "Activating the Tellus menu" on page 32

20 The battery alarm settings

Two alarms can be set to display a message when the remaining battery capacity falls below a preset value. The first alarm can be set to display a message for low battery capacity, and the second alarm can be used to display a message for very low battery capacity.

- 1 Perform one of the following actions:
  - Double-click 🔋 in the system tray.
  - Rightclick in the system tray and select **Open Power Meter** from the shortcut menu.
- 2 Select Activate low battery alarm when power level reaches and change the slider to the desired percentage for an alarm (between 3% and 60%).

- 3 Select Activate critical battery alarm when power level reaches and change the slider to the desired percentage for an alarm (between 3% and 30%).
- 4 Click OK.

#### SEE ALSO:

"Charging the Tellus" on page 18 "Viewing the power status" on page 18 "Replacing the battery" on page 36 "Showing the battery info" on page 37

## 21 Inserting a SIM card (optional)

Tellus 5 allows you to send text messages when the optional SMS module is installed. To use this function, a SIM card must be inserted into the device.

- 1 Shut down the Tellus. See "Shutting down the Tellus" on page 24
- 2 Remove the Tellus from its mounting.
- **3** Use a cloth to place the Tellus on, with the screen facing down on the cloth.

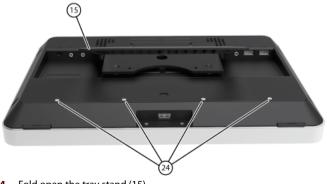

4 Fold open the tray stand (15).

**5** Loosen the 4 screws (24) and remove the cover (25).

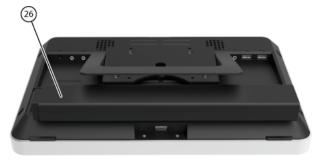

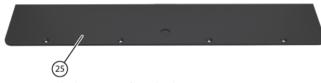

- 6 Remove the battery (26) from the device.
- 7 Place the SIM card (28) in the SIM card slot (27) of the device.

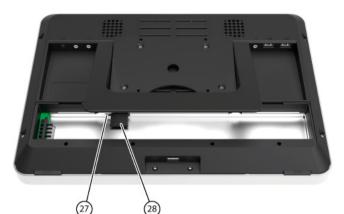

- 8 Replace the battery (26).
- 9 Replace the cover (25) and tighten it firmly with the 4 screws (24).
- **10** As required, re-attach the Tellus to the mounting.
- **11** Switch on the Tellus.

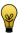

For more information about sending text messages, please refer to the Mind Express Help function.

## **F** Maintenance and troubleshooting

## 1 Maintenance

#### 1.1 Cleaning the device

Clean the device regularly so bacteria don't get the opportunity to spread. It is best to remove dust with a dry, soft cloth. For minor stains on the casing, use a damp cloth. Make sure no moisture can enter through the speaker openings, the microphone opening or the connectors. Any dirt near the connectors can be removed with a cotton bud.

To clean the touch screen, use a dry cloth; do not use kitchen paper as this may cause tiny scratches. To remove grease or stains from the screen, it is recommended that you use cleaning agents specifically designed for cleaning screens (aerosol or wipes). Do not press too hard on the screen when cleaning. It is best to clean the carry case with a dry or slightly damp cloth. The carry case can also be cleaned with a soft brush.

#### 1.2 Repairs

In the event of damage to the device please contact the distributor of the device, or contact Jabbla's support department.

Do not attempt to carry out any repairs yourself. This could damage the device and invalidate your warranty.

#### 1.3 Replacing the battery

- 1 Shut down the Tellus. See "Shutting down the Tellus" on page 24
- 2 As required, remove the Tellus from its mounting.
- **3** Use a cloth to place the Tellus on, with the screen facing down on the cloth.

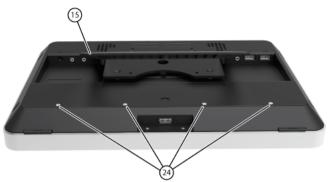

- 4 Fold open the tray stand (15).
- 5 Loosen the 4 screws (24) and remove the cover (25).

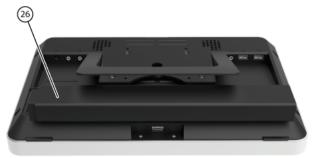

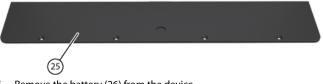

6 Remove the battery (26) from the device.

- 7 Place the new battery in the device.
- 8 Replace the cover (25) and tighten it firmly with the 4 screws (24).
- 9 As required, re-attach the Tellus to the mounting.
- **10** Switch on the Tellus.

#### SEE ALSO:

"Charging the Tellus" on page 18 "Viewing the power status" on page 18 "The battery alarm settings" on page 33 "Showing the battery info" on page 37

## 2 Troubleshooting

#### 2.1 Finding the serial number of the Tellus

In your dealings with the support department, you will be asked to supply the serial number of your device.

1 You will find the label with the serial number of the device on the rear panel.

EXAMPLE: T5 1023

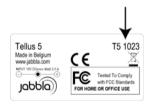

#### SEE ALSO:

"Finding the Tellus menu version" on page 37 "Finding the PIC version" on page 37

### 2.2 Finding the Tellus menu version

In your dealings with the support department, you will be asked to supply the Tellus menu version of your device.

- 1 Rightclick **Tellus5** in the system tray and select **Tellus 5 options** from the shortcut menu.
- 2 In the bottom-left, next to Version Tellus 5 you can find the version number of the Tellus menu.

EXAMPLE: 2.5.0.45

#### SEE ALSO:

"Finding the serial number of the Tellus" on page 37 "Finding the PIC version" on page 37

#### 2.3 Finding the PIC version

Your device is equipped with a PIC, which is a small electronic component. In your dealings with the support department, you will be asked to supply the PIC version of your device.

- 1 Rightclick **Tellus5** in the system tray and select **Tellus 5 options** from the shortcut menu.
- 2 In the bottom-left, next to **Version PIC** you will find the PIC version number (or the electronic component).

EXAMPLE: 46

#### SEE ALSO:

"Finding the serial number of the Tellus" on page 37 "Finding the Tellus menu version" on page 37

#### 2.4 Showing the battery info

In your dealings with the support department, you will be asked to supply the battery info on your device.

1 Rightclick in the system tray and select **Battery info** from the shortcut menu.

The **Tellus5** dialog is displayed with all the battery information.

#### SEE ALSO:

"Charging the Tellus" on page 18 "Viewing the power status" on page 18 "The battery alarm settings" on page 33 "Replacing the battery" on page 36

#### 2.5 Troubleshooting

| Problem                                              | Solution                                                                                                    |
|------------------------------------------------------|----------------------------------------------------------------------------------------------------|
| The touch screen is slow or is not working properly. | <ul> <li>Restart the device to correct any software errors.</li> <li>Clean the screen. See "Cleaning the device" on page 36.</li> </ul>          |
| The device is not responding.                        | Reset the device. See "Resetting the Tellus" on page 23.                                                                                         |
| The device is becoming hot.                          | During long and intensive use of the device, it can<br>become hot. This is normal and has no effect on the life<br>or performance of the device. |
| No Bluetooth devices found.                          | <ul> <li>Make sure Bluetooth is enabled on the device you<br/>want to connect to.</li> </ul>                                                     |
|                                                      | <ul> <li>Make sure your device and the other device is<br/>within the maximum range of 10 meters.</li> </ul>                                     |
|                                                      | <ul> <li>If necessary, remove any objects between the<br/>device and the other device.</li> </ul>                                                |
|                                                      | <ul> <li>The device may not be compatible with your device.</li> </ul>                                                                           |
| The device cannot be swit-<br>ched on.               | The battery is not sufficiently charged. Connect to the power supply and switch the device on.                                                   |
| The battery does not charge properly.                | If the battery can no longer be fully charged, please<br>contact the support department of the distributor<br>where you purchased the device.    |

## Index

## A

Alarm battery 33 Android determine version on smartphone 21 operating system 21 App for smartphone to send text messages 22 Audio 8

## В

Battery 8 charge 18 indicator when charging 14 replace 36 setting the alarm 33 show info 37 view status 18 Bluetooth disable 30 enable 30 Button On/off 14

## С

Camera 14 Carry case clean 36 Charging 18 Clean 36 Control keyboard 20 mouse 19 on-screen keyboard 20 scan 19 touch 19 Cooling vent 17

### D

DAESSY 8, 17

Dimensions 8 DocReader 26

## Ε

Environmental control 23 Escape 26 Eye control 31

### F

Find Tellus menu version 37 Flight mode 30

### Η

Hard drive 8 Headphones connection 17 switch on or off 28

#### I

Icons show or hide 32 Included 12 Increase or decrease the volume 26 Indicator battery 14 on/off 14 Infrared 23 receiver 14 transmitter 17 Internal memory 8 Internet disable wireless Internet 30 enabling wireless Internet 30

#### J

Jabbla BT download and install 22 JabblaIR 23

### Κ

Keyboard control 20

### L

Language settings 32 Launch the program 26 Linking the Eddy 23

## Μ

Maintenance 36 Clean 36 Making a call 20 Memory internal 8 Menu activate 32 find version 37 shut down 32 Microphone 14 set volume 29 switch on or off 28 Mobile phone disable 30 enable 31 Mounting plate 8, 17 Mouse control 19

## Ν

Notifications show or hide 32

### 0

On/off button 14 indicator 14 On-screen keyboard 20 Operating system 8

### Ρ

Phone connect to Tellus 21 settings 20 PIC find version 37 Play audio file 26 Power supply 14 connection 17 Processor 8

## R

RAM 8 Repair 36 Reset 23 Reset button 14 Resolving faults 38 Rightclick 26 Run macro 26

### S

Safety regulations 10 Scan control 19 Screen 8 Sending text messages 22 Serial number 37 Shut down 24 Side button settings 26 SIM card 33 Skippy 26

Sleep mode disable 31 put in sleep mode 23 wake from 23 SMS 33 Speaker 17 set volume 28 switch on or off 28 SSD (Solid State Drive) 8 Start up with switch 29 Switch 8 connection 17 settings 29 start up with switch 29 test 31 Switch on 18 System tray 32

## T

Technical specifications 8 Tellus 5 getting started 11 introduction 5 maintenance 35 settings 25 technical specifications 7 Touch screen 14 clean 36 Touch-screen control 19 Tray stand 17 Troubleshooting 38

### U

USB 8, 17 disable in sleep mode 31

### V

VESA 75 17

### W

Webcam 8, 14 Weight 8 Wi-Fi disable 30 enable 30 WLAN disable 30 enable 30